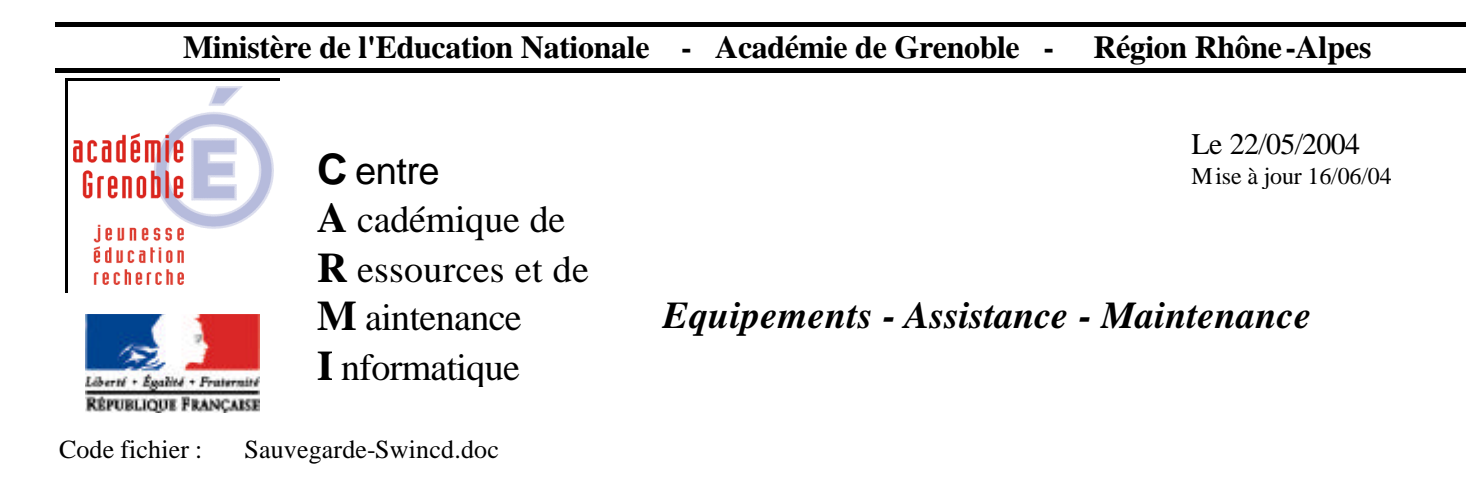

## **Procédures de sauvegarde des données de la machine SWINCD**

## 1) Partionnement des disques :

- Vérifier le partionnement des disques en exécutant la commande: **"diskmgmt.msc"**.
- Assurez-vous que le découpage des 2 disques de données soit bien fait de manière symétrique.

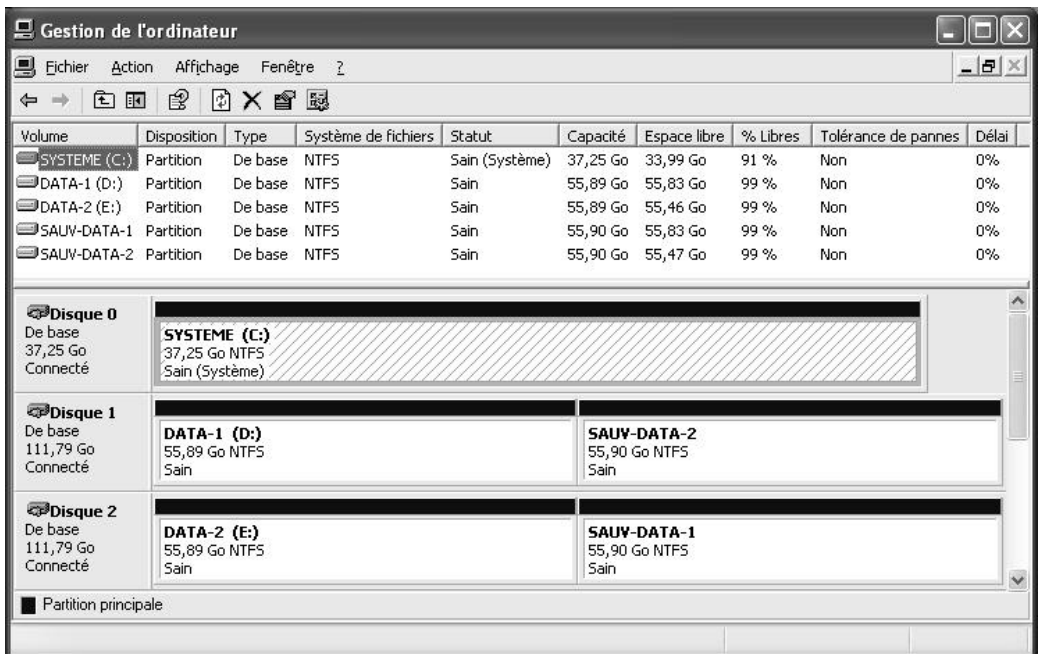

- Il n'est pas nécessaire d'attribuer une lettre de lecteur aux 2 partitions de sauvegarde.

Pour modifier ou supprimer le nom des lecteurs, faire un clic droit sur la partition concernée et sélectionner l'option « Modifier la lettre de lecteur et le chemin d'accès ». Cliquer ensuite sur « supprimer » ou « modifier » en fonction de l'opération à effectuer.

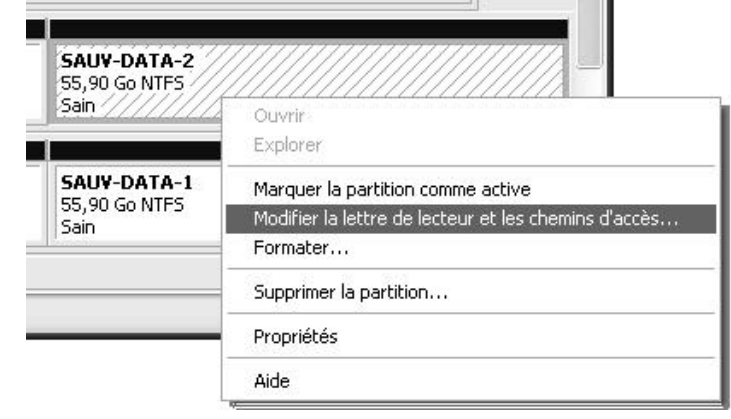

 $\mathbb{R}$ 

## **Ministère de l'Education Nationale - Académie de Grenoble - Région Rhône -Alpes**

2) Installation de la procédure de sauvegarde automatisée :

Télécharger et exécuter le programme d'installation **"Swinsauv.exe".**

Veuillez noter que la procédure est adaptée à la configuration des disques telle que décrite au paragraphe 1. Si la configuration est différente, la procédure doit être adaptée.

A présent, un menu **"SWINCD-SAUV"** apparaît dans Démarrer,

*Swinsauv Lancement manuel de la procédure de sauvegarde Swinsauv.log Compte-rendu de la sauvegarde Tâches planifiées Accès aux taches planifiées*

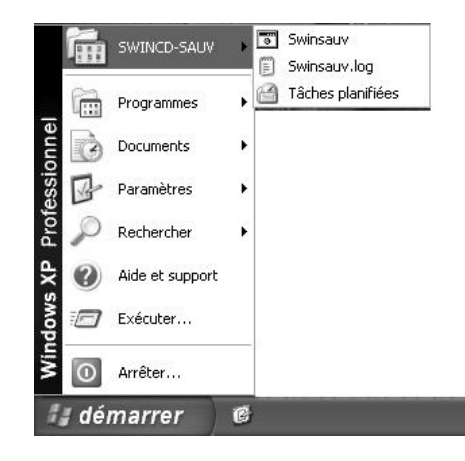

et une tâche planifiée est automatiquement programmée.

Il vous suffit donc d'ajuster les paramètres de la tâche de sauvegarde automatique *(compte utilisateur qui lancera la tâche + horaires de lancement de la tâche)* en allant dans les propriétés.

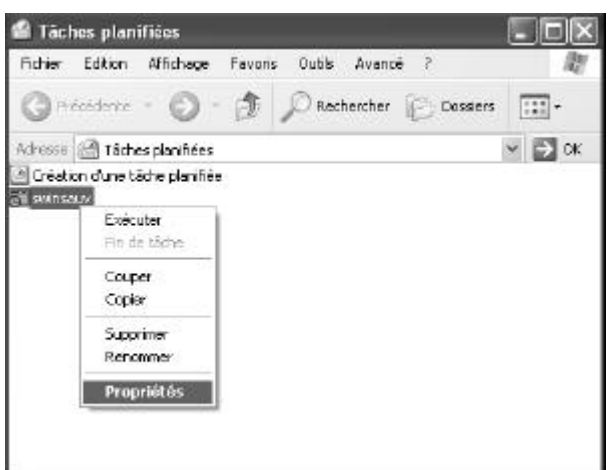

Le compte utilisateur qui sera utilisé pour exécuter la tâche planifiée doit obligatoirement comporter un mot de passe. Vous pouvez utiliser le compte administrateur local de la machine ou tout autre compte dés lors qu'il possède les droits d'accès suffisants sur les disques locaux de la machine.

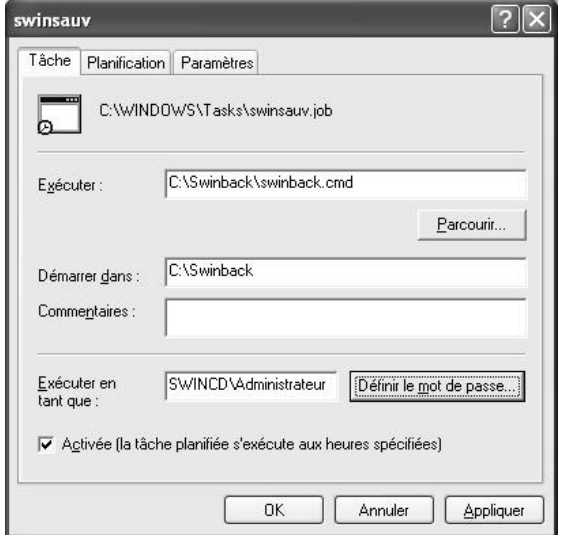

## **Ministère de l'Education Nationale - Académie de Grenoble - Région Rhône -Alpes**

Les horaires sont programmés par défaut du Lundi au Vendredi à 12H30. Cette procédure concerne les 2 partitions de données.

L'exécution journalière pourra être modifiée en exécution hebdomadaire (vendredi 19H00 par exemple) dans un deuxième temps, c'est à dire une fois le gros du travail réalisé (réalisation de l'ensemble des images CD).

Vous pouvez également choisir d'effectuer vos sauvegardes manuellement en cliquant sur **"Swinsauv."**  du menu **"SWINCD-SAUV"**

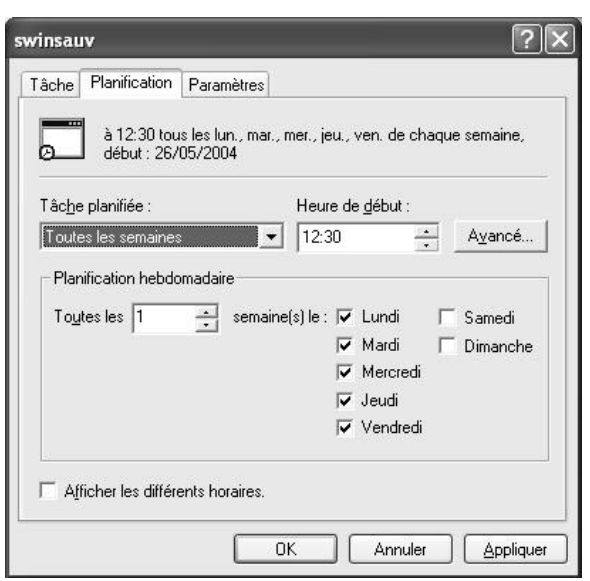

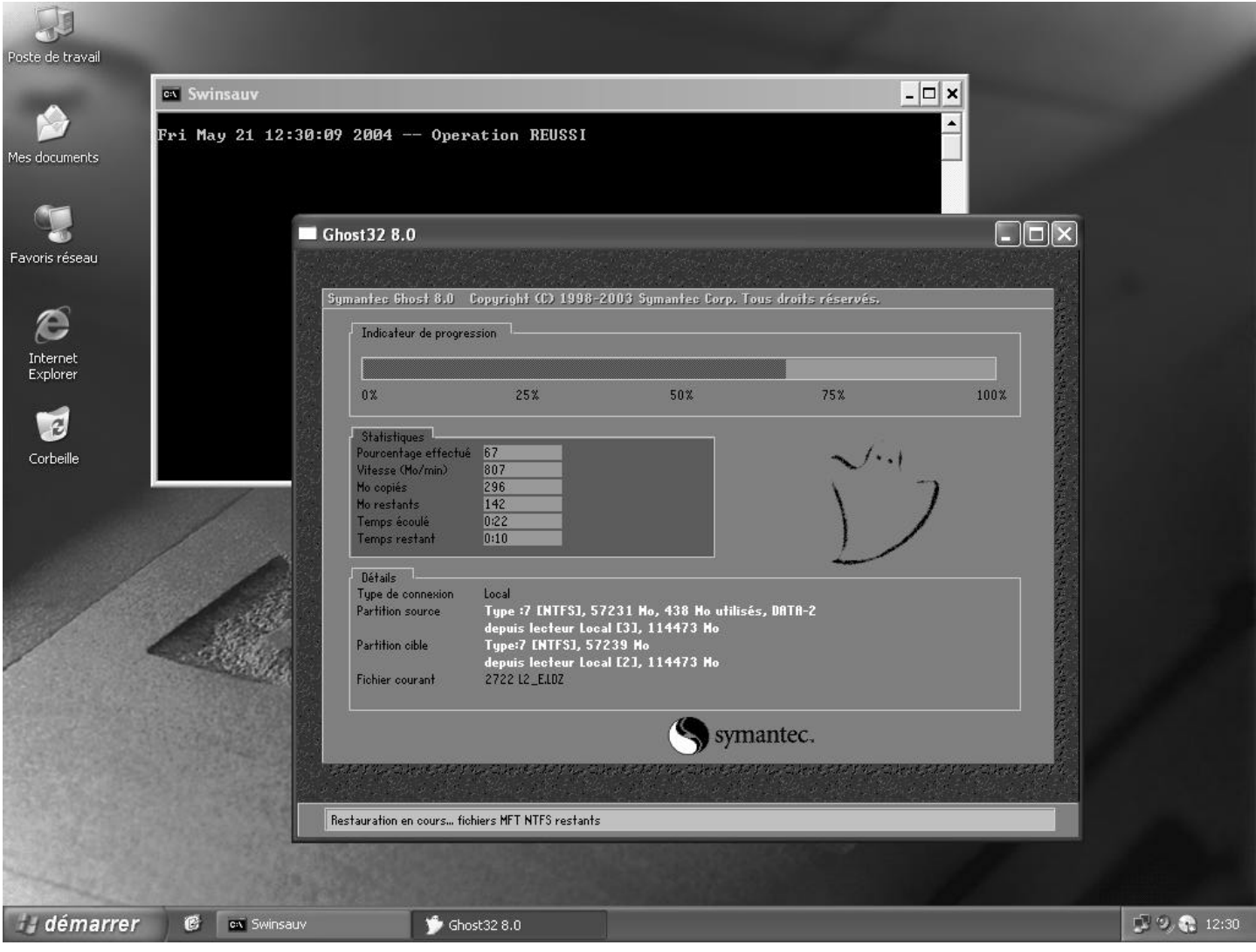

Vous pouvez à tout moment consulter le log de sauvegarde en cliquant sur **"Swinsauv.log"** dans le menu **"SWINCD-SAUV", a**fin de vérifier si les opérations se sont bien déroulées.

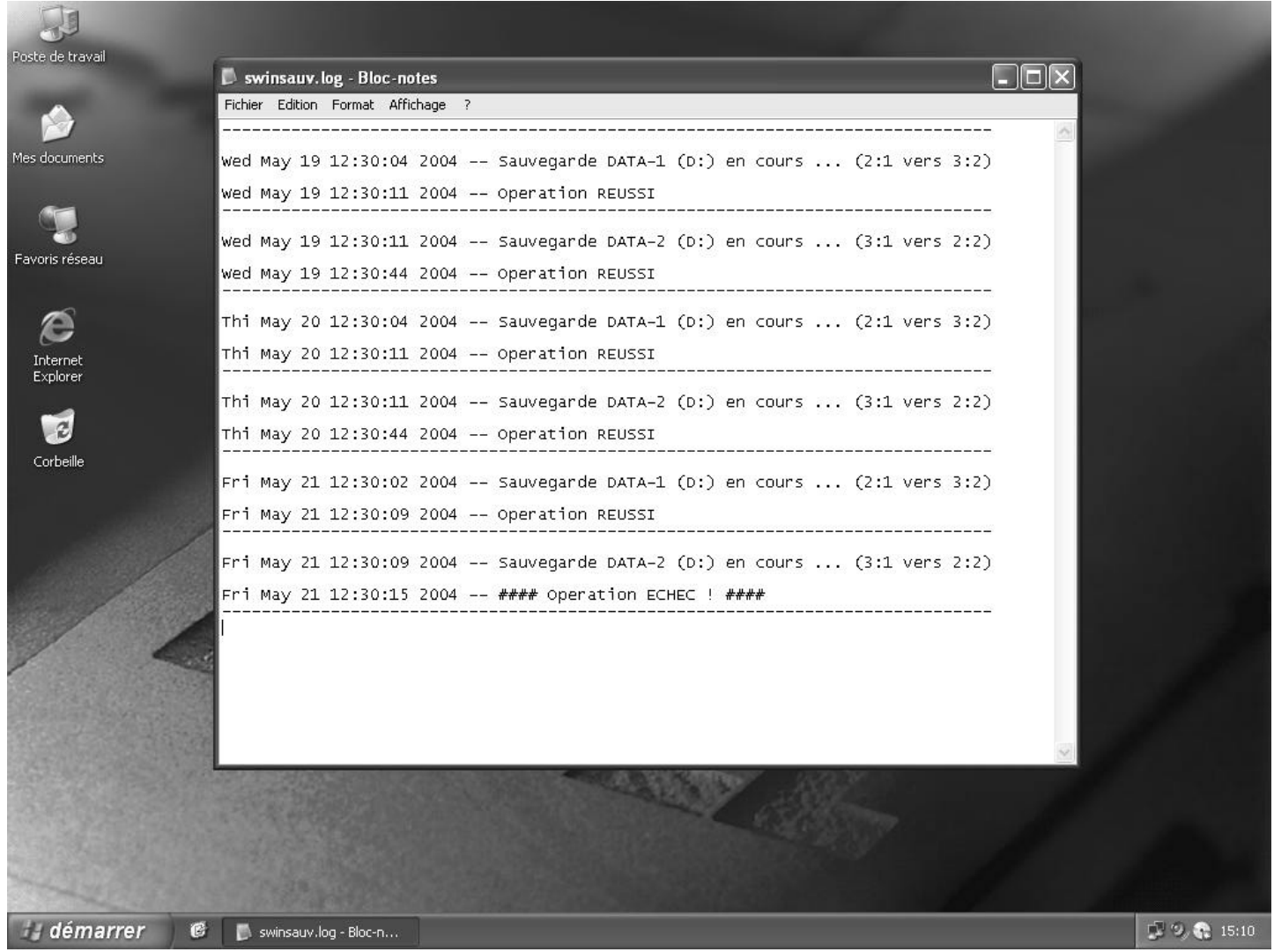

En cas d'échec, vous pouvez consulter le log détaillé situé dans C:\Swinsauv\ghosterr.txt puis relancer une sauvegarde manuelle en cliquant sur **"Swinsauv."** du menu **"SWINCD-SAUV"**

**Pour désinstaller cette procédure :**

- **supprimer le dossier C:\SWINSAUV**
- **supprimer le dossier C:\Documents and Settings\All Users\Menu Démarrer\SWINCD-SAUV**
- **supprimer le fichier C:\WINDOWS\Tasks\swinsauv.job**